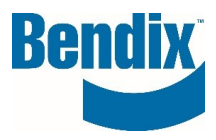

# **BILLETTERIE EN LIGNE**

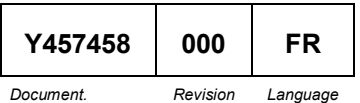

**Bendix Commercial Vehicle Systems LLC,** A Member of Knorr -Bremse - All Rights Reserved **Page** 

**1 of 8**

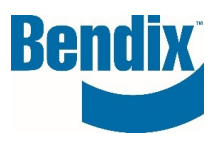

# **Contents**

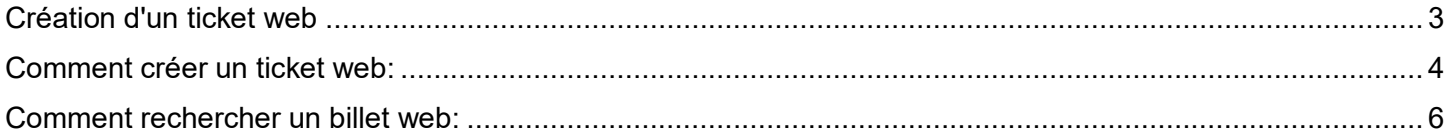

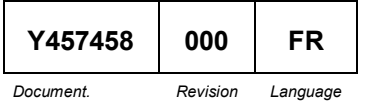

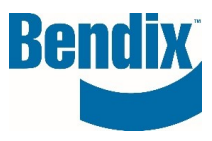

# <span id="page-2-0"></span>Création d'un ticket web

Cela permet aux clients de saisir un ticket web via leur tableau de bord s'ils ont besoin d'aide sur le site B2Bendix.com ou sur un produit. La fonction de ticket web n'est disponible que pour les clients disposant d'un identifiant.

### **Se connecter à B2Bendix.com**

- Le client doit être connecté au site
- Cliquer sur Mon compte
- Cliquer sur Mes billets

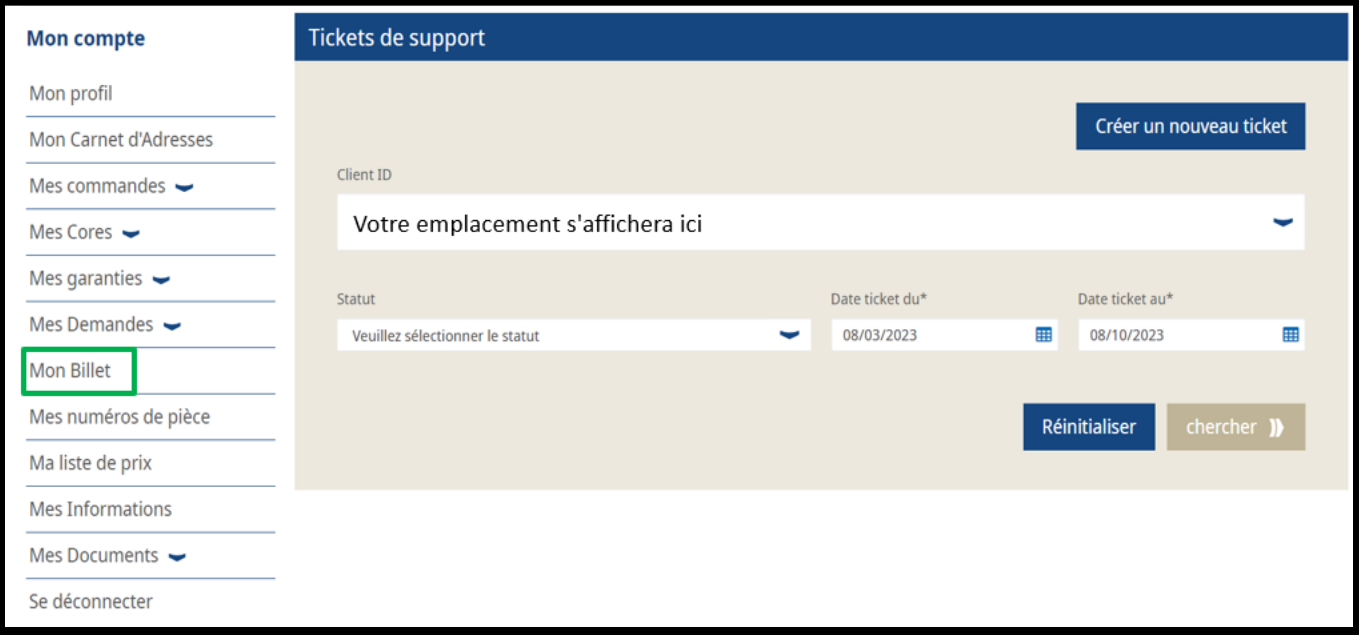

• Après avoir sélectionné Mes tickets, l'écran s'ouvre. Vous pouvez y créer un nouveau ticket ou rechercher le statut d'un ticket déjà créé.

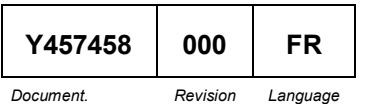

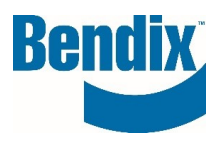

# <span id="page-3-0"></span>Comment créer un ticket web:

- Assurez-vous que vous avez sélectionné le bon numéro de client
- Cliquez sur Créer un nouveau ticket
- Dans le champ **Sujet**\*, saisissez un sujet pour votre question.
	- $\circ$  Par exemple: (J'ai envoyé ma commande, mais je n'ai pas reçu d'e-mail de confirmation)
- Sélectionnez une **catégorie**\* dans la liste déroulante
	- o Aide à la commande
	- o Support de garantie
	- o Assistance de base
	- o Autres questions d'assistance
- Sélectionnez Associé à\* dans la liste déroulante. Si vous sélectionnez Commande, Garantie, Noyaux ou Autres questions d'assistance dans la liste des catégories, vous verrez apparaître une liste d'éléments associés à la catégorie sélectionnée. Par exemple : Si vous sélectionnez Questions d'assistance pour les commandes comme catégorie, vous verrez une liste de toutes les commandes que vous avez passées, ce qui vous permettra de sélectionner la commande spécifique qui vous pose problème et pour laquelle vous avez besoin d'aide. L'option Sans objet peut être sélectionnée.
- Saisissez un message\* concernant votre problème
- Vous pouvez ajouter une pièce jointe si nécessaire cliquez sur le bouton Afficher/Ajouter et suivez les instructions.
- Pour effacer votre ticket, vous pouvez sélectionner Réinitialiser et recommencer.
- Une fois que vous avez saisi toutes vos informations, cliquez sur le bouton Soumettre pour compléter votre ticket et vous verrez le message suivant en haut de l'écran.

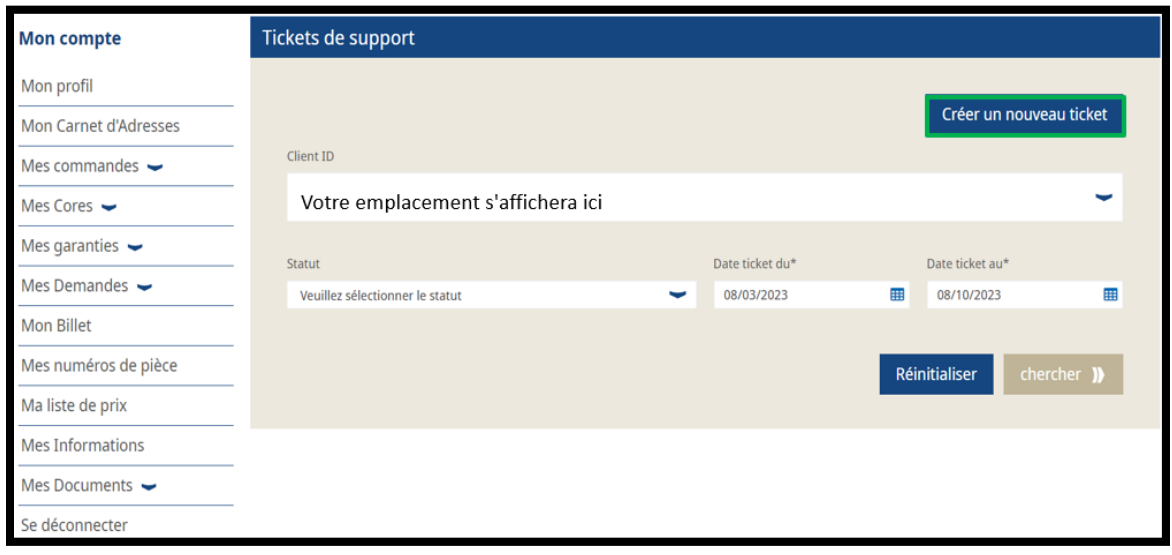

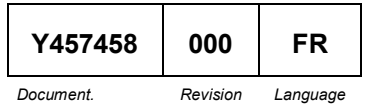

**Bendix Commercial Vehicle Systems LLC,** A Member of Knorr-Bremse - All Rights Reserved **Page 4 of 8**

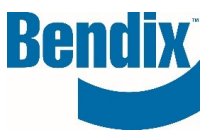

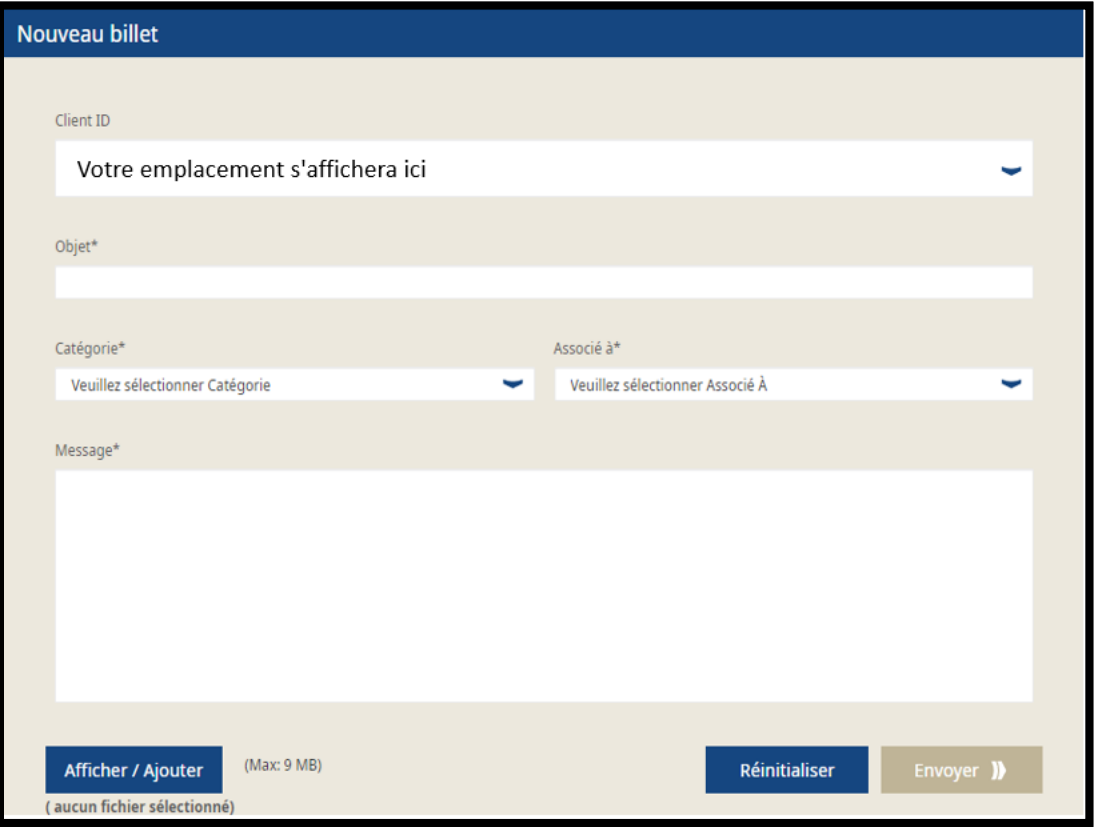

Nous vous remercions d'avoir soumis un ticket de demande d'assistance. Votre message a été envoyé à l'équipe Assistance Client, qui vous répondra.

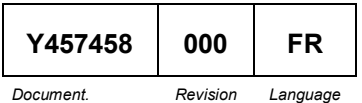

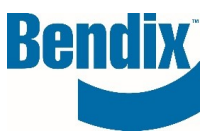

# <span id="page-5-0"></span>Comment rechercher un billet web:

- Assurez-vous d'avoir sélectionné le bon numéro d'identification du client.
- Vous pouvez sélectionner un statut ou laisser la valeur par défaut "Veuillez sélectionner le statut".
	- o Ouvert
	- o En cours
	- $\circ$  Action du client
	- o Terminé
	- o Fermé
- Sélectionnez la date de début du billet\* et la date de fin du billet\*.
- Pour effacer votre billet, vous pouvez cliquer sur Réinitialiser et recommencer.
- Après avoir saisi toutes vos informations, cliquez sur le bouton Rechercher pour obtenir les résultats de votre recherche.

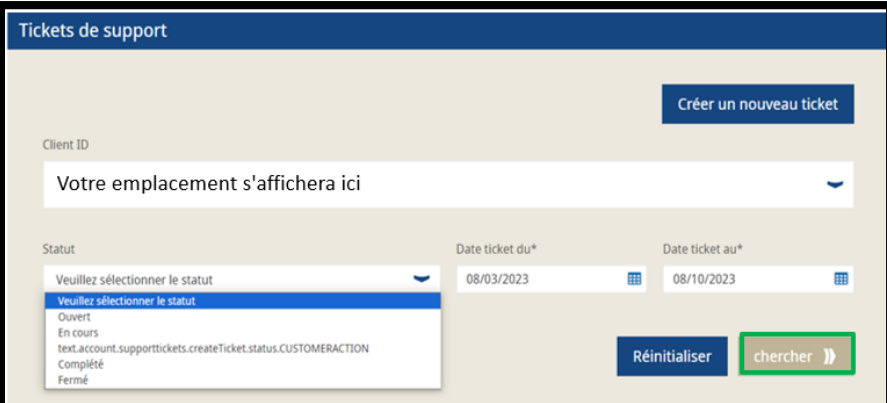

Les résultats s'affichent au bas de la page

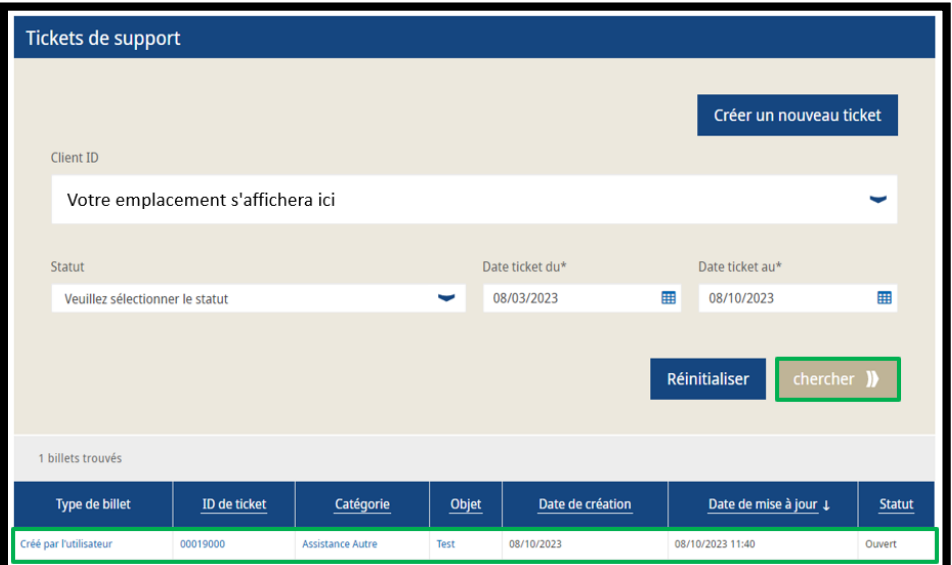

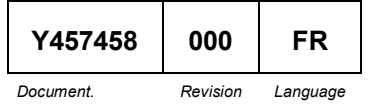

Bendix Commercial Vehicle Systems LLC, A Member of Knorr-Bremse - All Rights Reserved **Page 6 of 8**

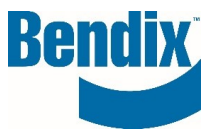

- Cliquez sur les en-têtes de colonne pour trier
- Pour ouvrir un ticket web, cliquez sur le type de ticket, l'ID du ticket, la catégorie ou le sujet.
- Une fois que vous avez ouvert un ticket, vous pouvez voir votre message d'origine saisi sur le ticket et tout commentaire ajouté à votre ticket par un agent du service clientèle de Bendix.

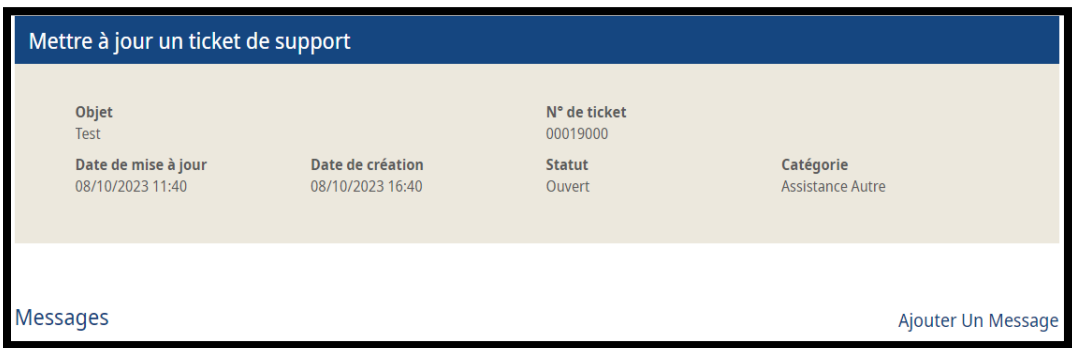

• Une fois que vous avez ouvert votre ticket, vous pouvez ajouter un message à un ticket "ouvert" ou "en cours de traitement" en cliquant sur Ajouter un message.

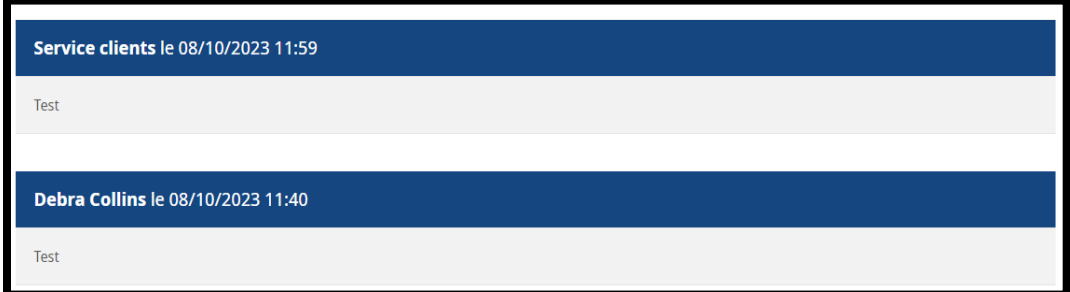

• Ajoutez votre texte dans la boîte de message.

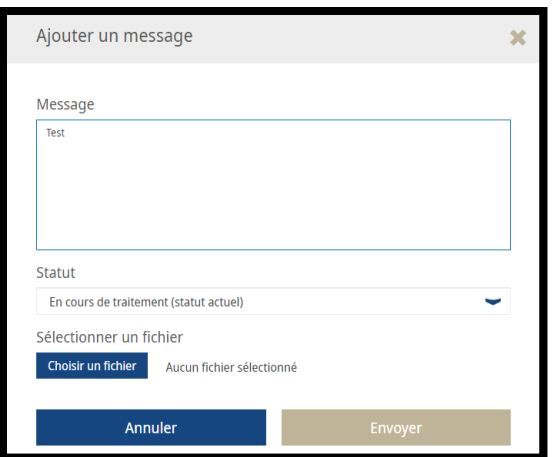

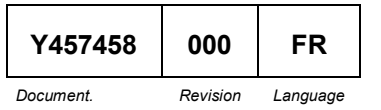

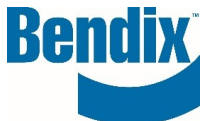

- Si vous estimez que l'agent du service clientèle de Bendix a traité et corrigé votre problème, vous pouvez sélectionner Terminé dans la liste déroulante Statut. Si votre problème est toujours ouvert, vous laisserez le statut ouvert (statut).
- Vous pouvez télécharger une pièce jointe en cliquant sur le bouton Choisir un fichier.
- Cliquez sur Soumettre

Vous recevrez un courriel lorsque votre ticket aura été commenté.

Si vous avez des questions ou si vous avez besoin d'une assistance supplémentaire.

Vous pouvez contacter l'équipe Bendix e-Commerce à l'adresse [support@bendix.com](mailto:support@bendix.com) ou cliquer sur le lien Formulaire de contact qui se trouve dans le pied de page de chaque page du site.

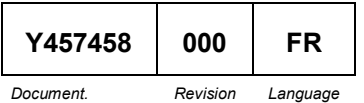